# **Pasar consulta y seguimiento**

Cuando se abra la historia clínica de un paciente siempre se visualizará en modo consulta. **Consulta detalle de una consulta** 

Un profesional puede consultar una o más consultas de las distintas categorías.

- Al hacer doble-click sobre una consulta, esta se abre en una nueva pestaña.
	- Desde el historial clínico
	- − Desde la vista de diagnósticos de la categoría seleccionada, al desplegar en la opción de consultas Realizadas.

Los apartados se mostrarán deshabilitados, es decir, que no se le permitirá al profesional modificar la información en ellos escrita ni realizar ninguna acción.

- − Se pueden ir abriendo tantas consultas como el profesional necesite.
- − En la pestaña se debe mostrar 'Consulta' junto con la fecha y el código del servicio.

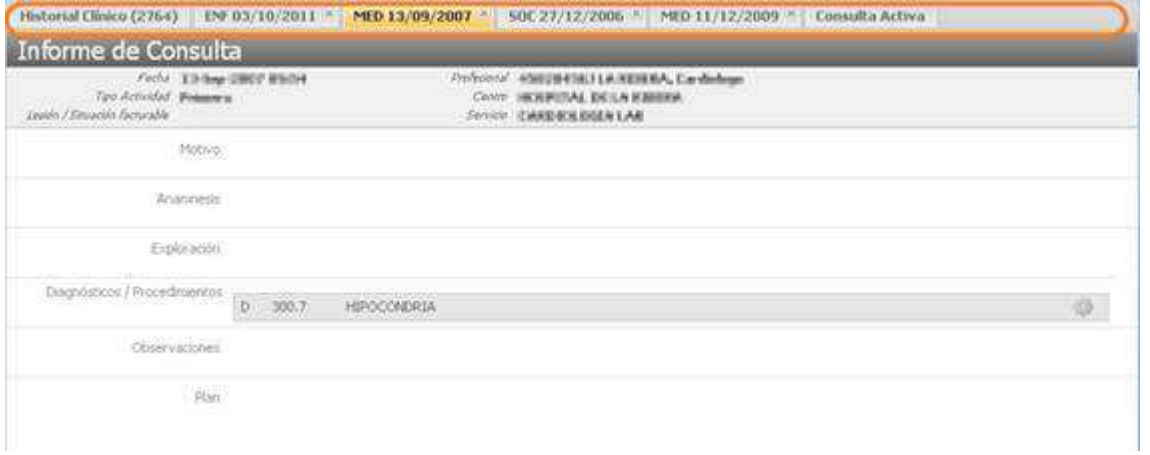

Las acciones disponible en desde una consulta en modo edición sobre el visor de diagnósticos, generan una nueva consulta en modo edición con la acción realizada registrada.

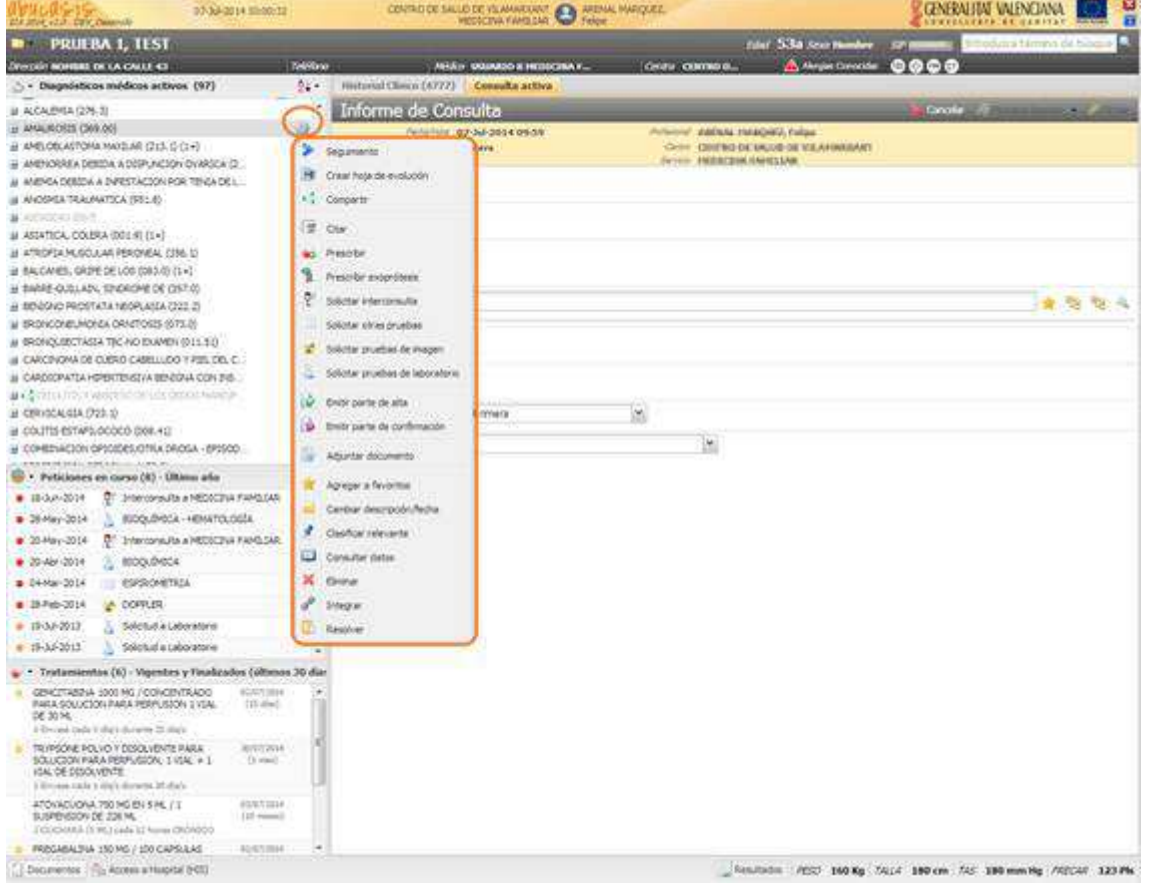

Ejemplo al seleccionar la acción de **seguimiento sobre un diagnostico** activo del visor de diagnósticos, automáticamente genera una nueva consulta en la que se asociara el diagnostico y en el apartado motivo se mostrara registrada la leyenda con la acción realizada.

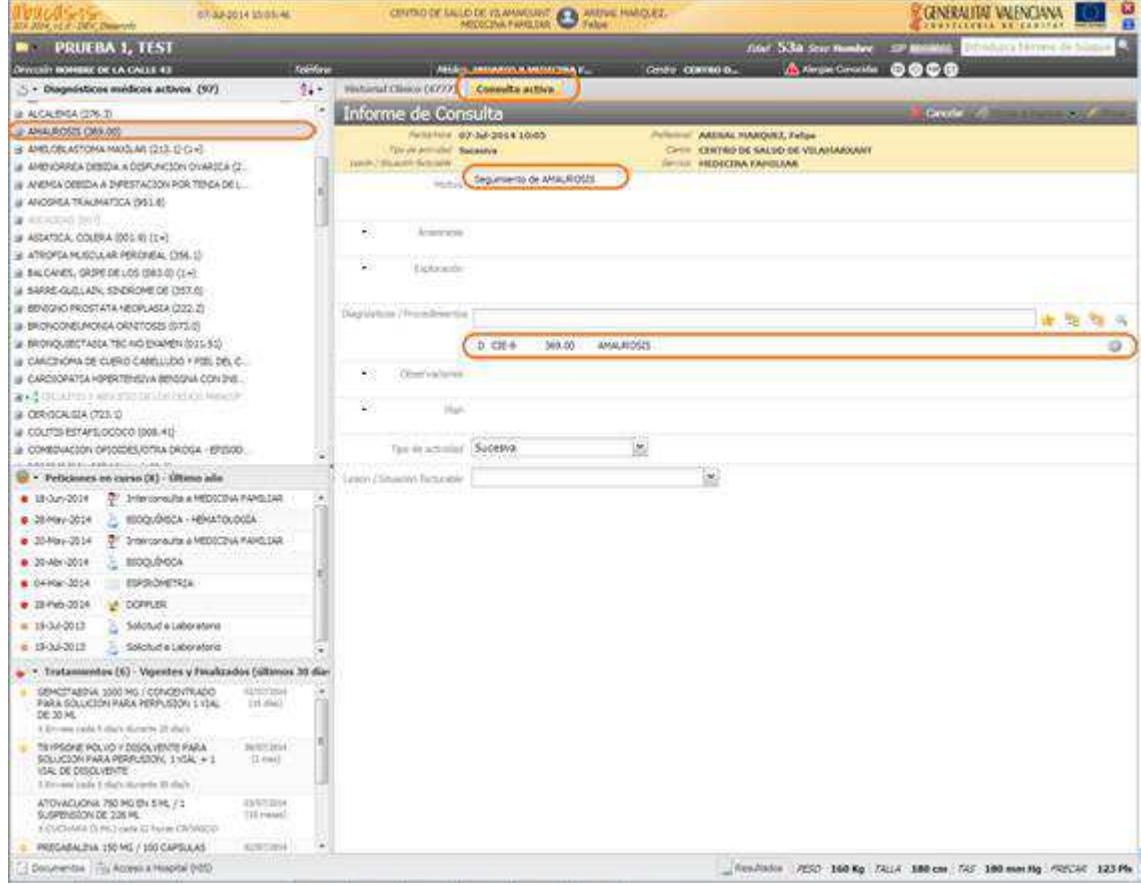

#### **Nueva Consulta**

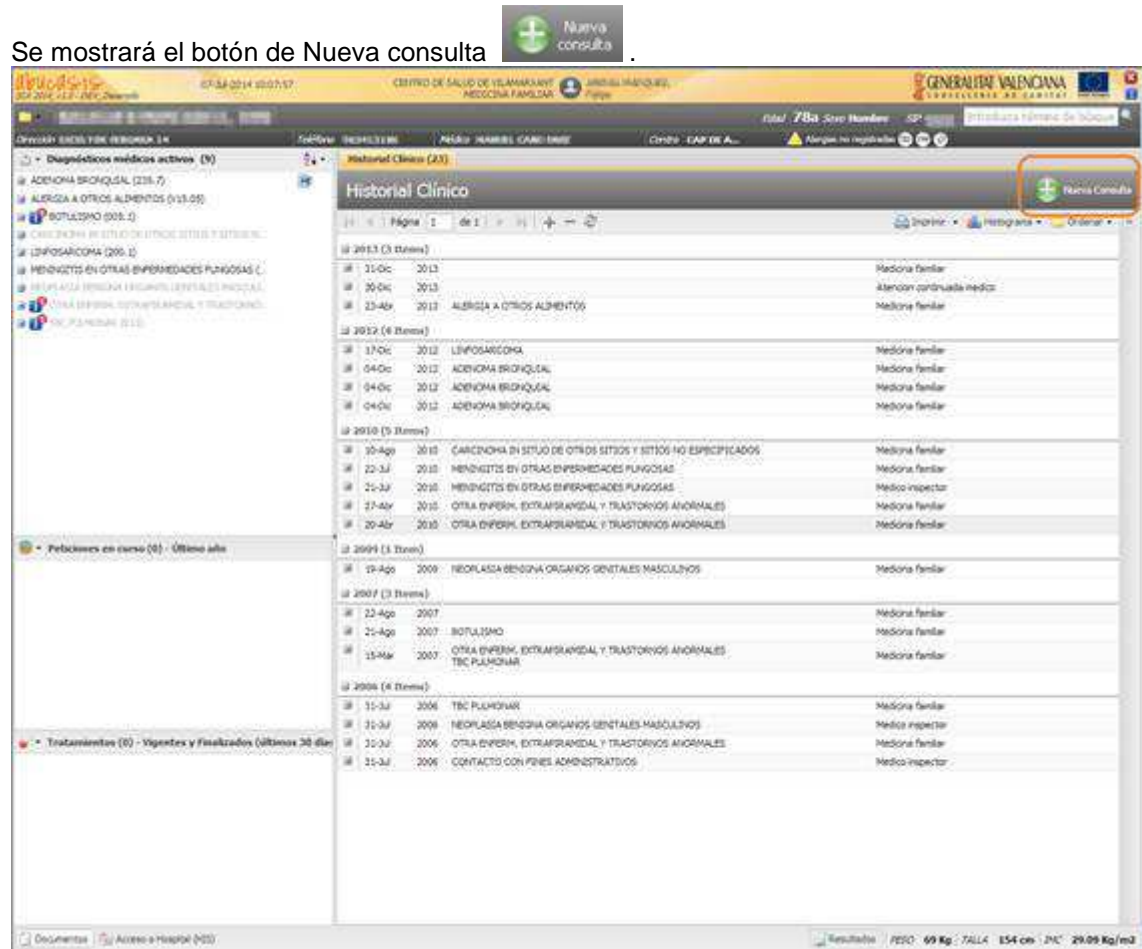

La hoja de consulta está formada por una cabecera y seis apartados.

Estos apartados están presentes para todas las categorías (por permisos) pero no tienen el mismo nombre. **Cabecera** 

En la cabecera de la consulta, se muestran los siguientes campos:

- − **Fecha/Hora: Fecha** y hora de inicio de la consulta.
- − **Profesional**: Apellidos, Nombre del profesional.
- − **Centro** donde se realiza la consulta.
- − **Servicio** del profesional, debajo del nombre.
- − **Tipo Actividad** de la consulta.
- − **Lesión / Situación facturable**, si la consulta la tuviera (para consultas en modificación).

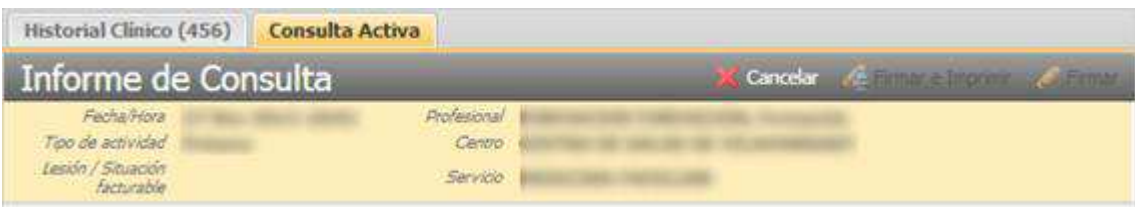

## **Motivo Consulta**

El **Motivo de consulta** es el primero de los apartados de la hoja de consulta. Es común a todos los profesionales, sin importar su categoría profesional.

Está compuesta por dos partes:

- − Una caja de texto editable donde el profesional puede introducir texto de forma manual
- − Una caja de texto donde la aplicación introduce texto automáticamente y no es modificable por el profesional.

Cuando la cita origen de la consulta tenga una nota asociada, al pulsar el botón 'Nuevo' o 'Modificar' se visualizará un icono junto al campo motivo para avisar al usuario de su existencia. Al situar el ratón sobre el icono se visualiza en un tooltip el contenido de la nota asociada a la cita y al pulsar sobre el botón se añadirá el texto asociado al final del contenido que estuviera registrado en la parte manual del apartado 'Motivo' de la consulta. Ejemplo de visualización:

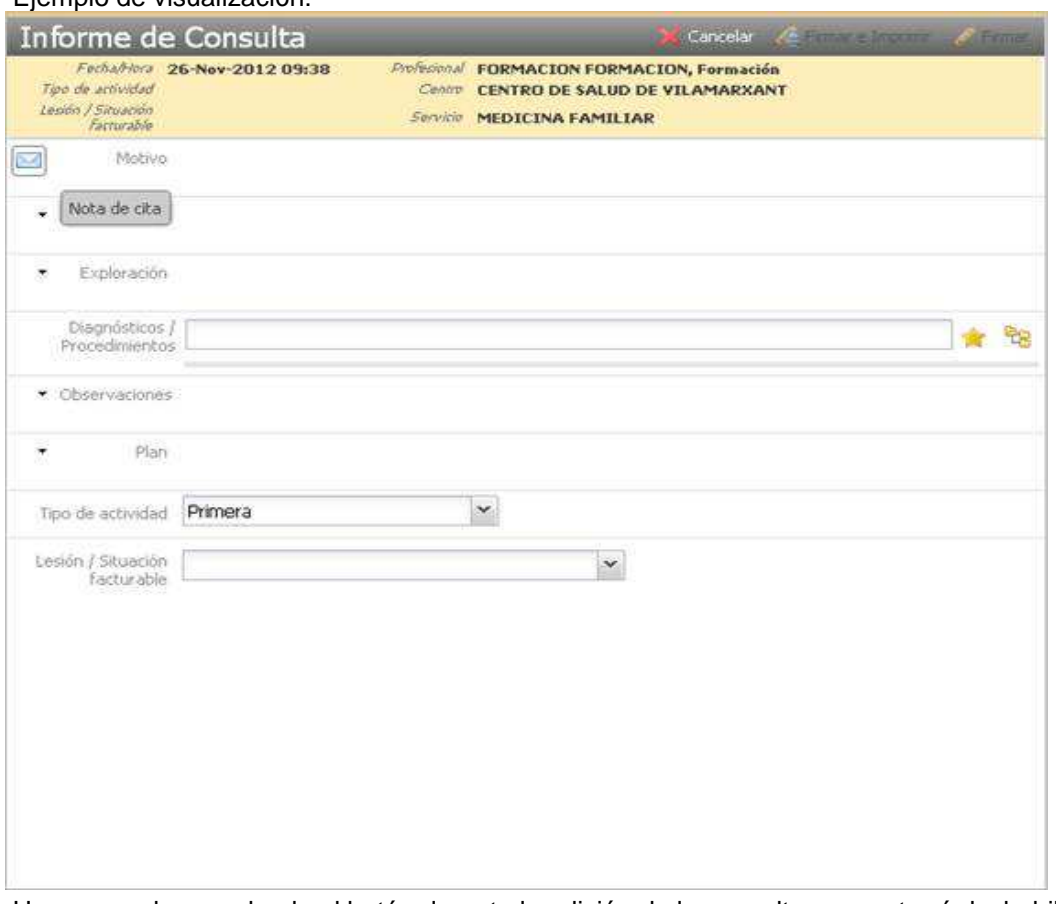

Una vez se haya pulsado al botón durante la edición de la consulta se mostrará deshabilitado.

### **Anamnesis**

La **Anamnesis** es el segundo de los apartados de la hoja de consulta. Es común a todos los profesionales, sin importar su categoría profesional. Está compuesta por dos partes:

- − Una caja de texto editable donde el profesional puede introducir texto de forma manual
- − Una caja de texto donde la aplicación introduce texto automáticamente y no es modificable por el profesional.

#### Ejemplo de visualización:

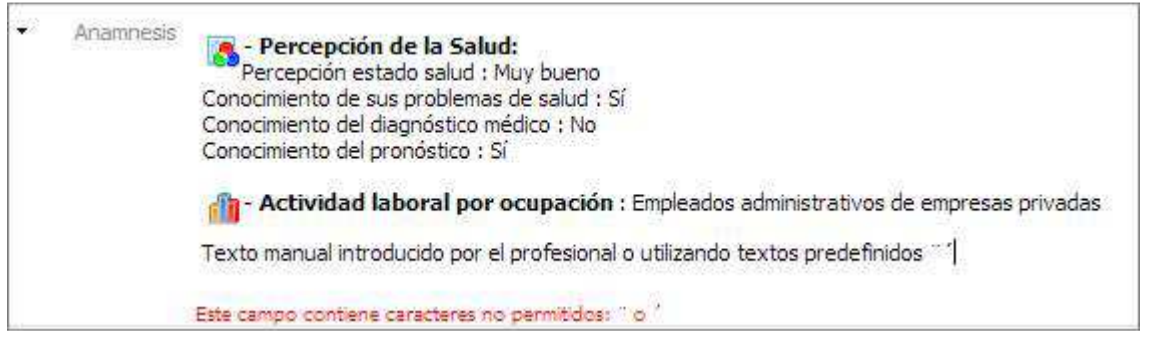

#### Ayudadores

Si la consulta está en modo edición, se muestra un menú desplegable si el profesional pulsa sobre ▼ del apartado 'Anamnesis' del Informe de consulta.

Los elementos que forman parte del ayudador de la anamnesis, se cargan dinámicamente por permisos. Puede estar formada por:

- − Patrones funcionales
- − Textos Predefinidos

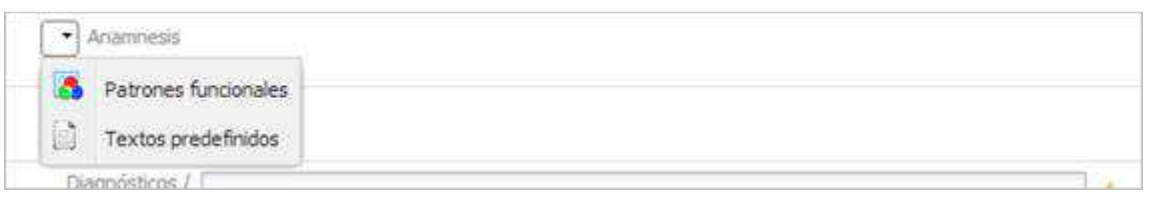

#### Textos Predefinidos

El acceso al nuevo mantenimiento de **Textos predefinidos es** desde donde se podrá crear/modificar/eliminar sus propios textos predefinidos con los que podrá posteriormente cumplimentar el apartado anamnesis.

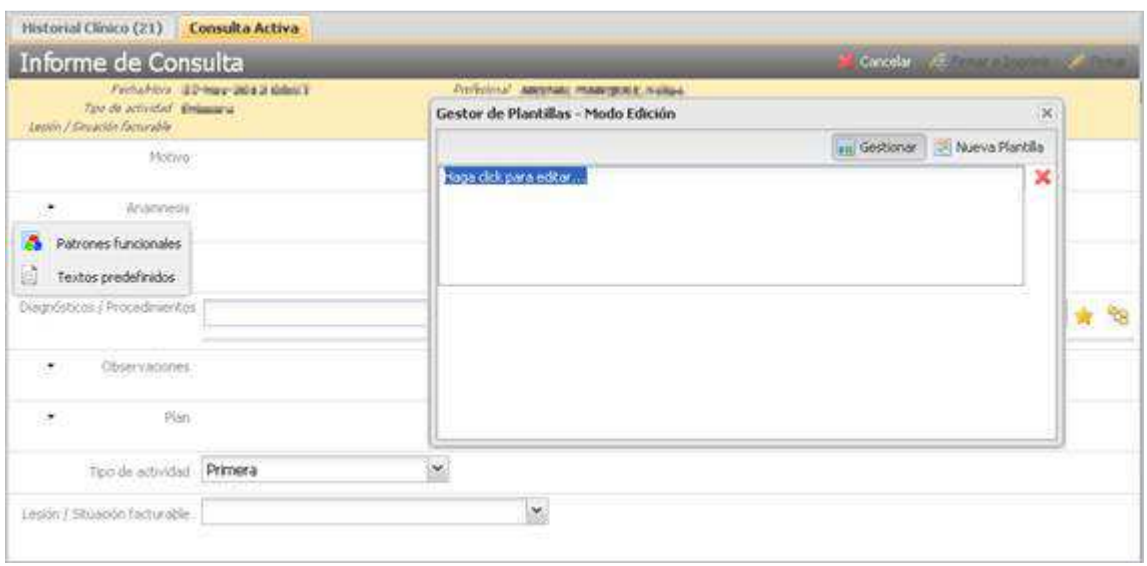

Al pulsar Gestionar se habilitara las acciones de editar, nuevo texto o eliminar. En caso de querer modificar deberá pulsar sobre un texto predefinido se habilita un campo de texto para su **modificación:**

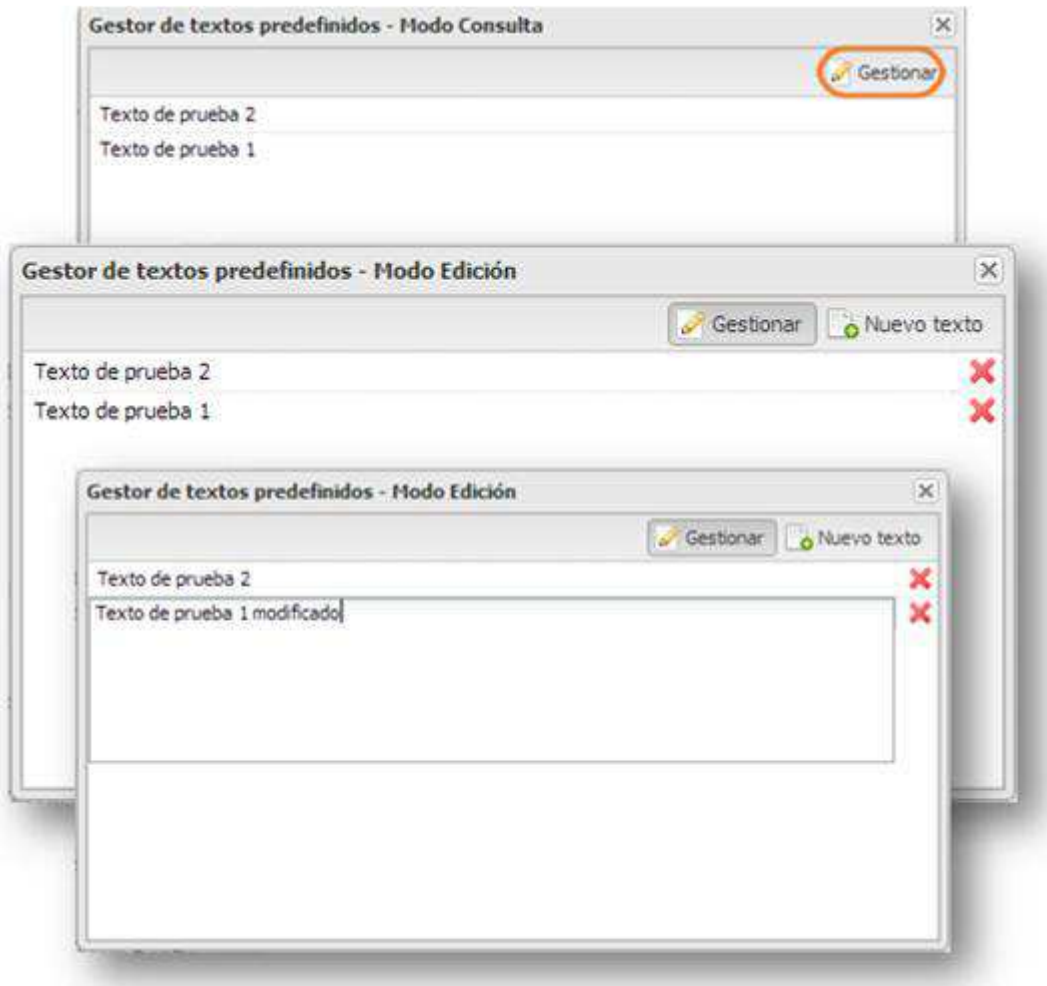

## **Exploración**

La **Exploración** es el tercero de los apartados de la hoja de consulta.

Es común a todos los profesionales, sin importar su categoría.

Está compuesta por dos partes:

- − Una caja de texto editable donde el profesional puede introducir texto de forma manual
- − Una caja de texto donde la aplicación introduce texto automáticamente y no es modificable por el profesional.

Ejemplo de visualización:

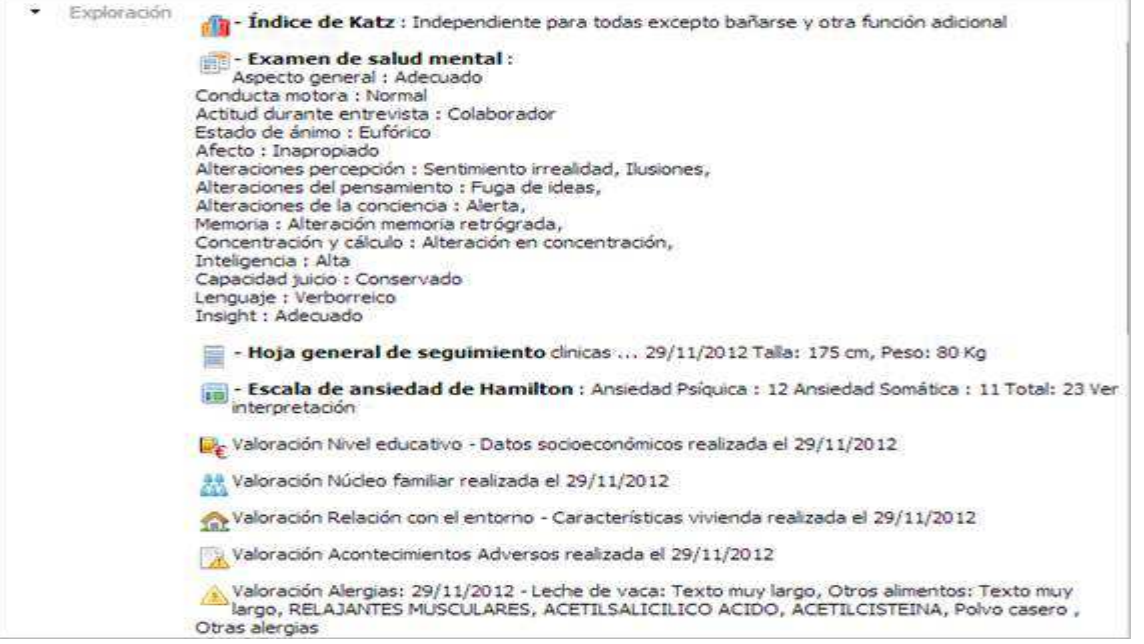

## Ayudadores

Si la consulta está en modo edición, se muestra un menú desplegable si el profesional pulsa sobre ▼ del apartado 'Exploración' del Informe de consulta.

Los elementos que forman parte del ayudador de la exploración son:

- − Escalas
- − Exámenes
- − Hojas de Seguimiento
- − Tablas automatizadas

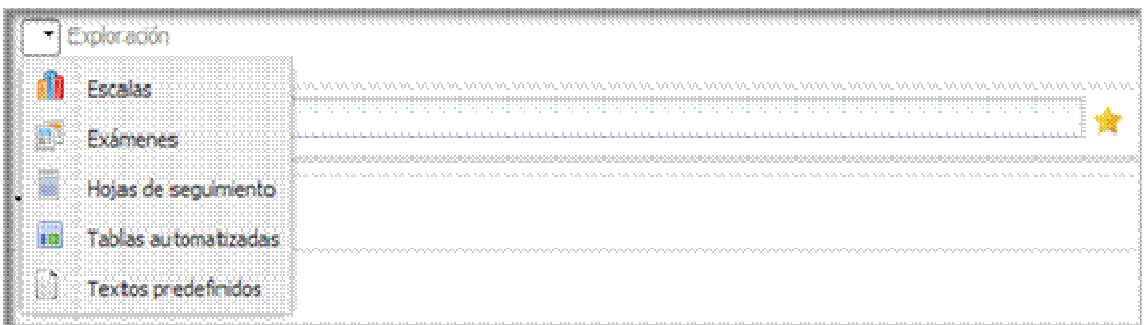

Cada acceso lleva a su mantenimiento correspondiente.

#### **Diagnósticos / Procedimientos/Intervenciones/Pautas de actuación**

Diagnósticos, procedimientos, intervenciones, pautas de actuación es el cuarto de los apartado de la hoja de consulta.

El título del componente y los catálogos en los que se realizan las nuevas búsquedas no son comunes a todos los profesionales y depende de la categoría profesional del usuario:

- − **Médico / Inspector**  La etiqueta del apartado es **'Diagnósticos/Procedimientos'** y se realizan búsquedas en los catálogos de diagnósticos y procedimientos CIE9.
- − **Fisioterapeuta** La etiqueta del apartado es **'Diagnósticos/Procedimientos'** y se realizan búsquedas en los catálogos de diagnósticos y procedimientos CIF
- − **Enfermería**  La etiqueta del apartado es **'Diagnósticos/Intervenciones y Actividades de enfermería'** y se realizan búsquedas en los catálogos de diagnósticos NANDA e intervenciones y actividades NIC
- − **Trabajador social**  La etiqueta del apartado es **'Diagnósticos sociales/Pautas de actuación'**, y se realizan búsquedas en los catálogos de diagnósticos y procedimientos de trabajador social.
- − **Técnico superior**  La etiqueta del apartado es **'Diagnósticos/Procedimientos'** y se realizan búsquedas en los registros del catálogo de procedimientos CIE9 que tenga configurado cada servicio de esta categoría.

El apartado está compuesto por:

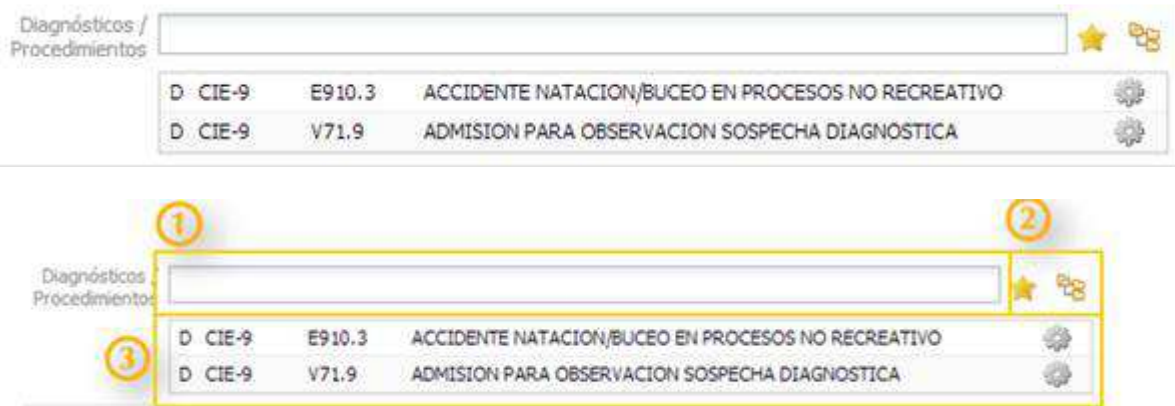

- 1. Buscador rápido de diagnósticos/ procedimientos / intervenciones / pautas de actuación
- 2. Una serie de ayudadores que dependen de la categoría profesional del usuario:
	- − Favoritos
	- − Árbol de patologías
	- − Buscador de intervenciones / actividades relacionados con diagnósticos de enfermería.
- 3. Listado de los diagnósticos/procedimientos/intervenciones/pautas de actuación añadidos a la consulta.

#### Acciones

Por cada diagnóstico/procedimiento/intervención o pauta de actuación del listado de diagnósticos de la consultas se mostrará un acceso al menú de posibles acciones que se pueden realizar sobre éste. Estas acciones variarán en función del tipo de codificador y de los permisos del usuario:

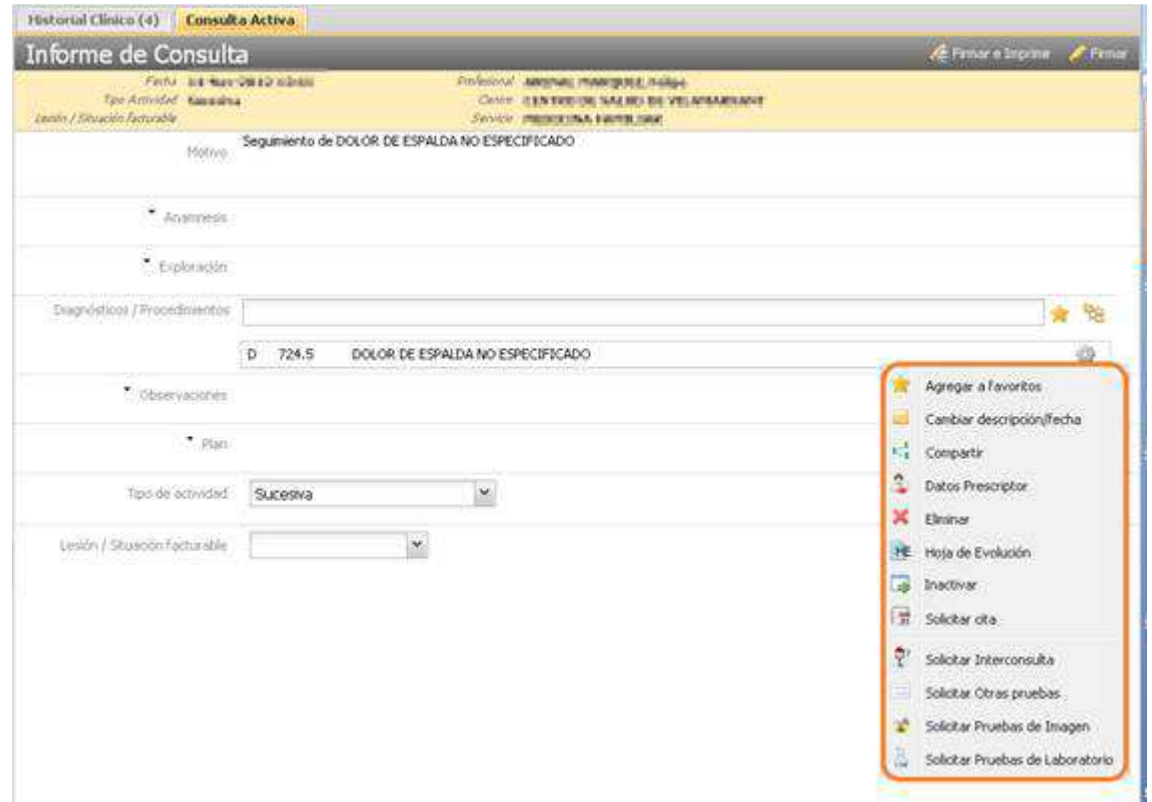

- 1. **Agregar a favoritos:** Permite al profesional marcar el diagnóstico como su favorito, la funcionalidad es igual al actual de SIA.
- 2. **Cambiar descripción/fecha:** Descripción personal y fecha de inicio.
- 3. **Compartir**: Se permitirá sobre los mismos realizar seguimientos, ver su información detallada y solicitar citas, pruebas… con los mismos permisos que tengan el resto de diagnósticos de la vista.
- 4. **Eliminar Dx/Pr:** Permite eliminar el propio dx/pr de la selección.
- 5. **Hoja de evolución:** Acceso al mantenimiento de la HE.
- 6. **Inactivar:** Permite inactivar el dx.
- 7. **Solicitar Cita:** Permite al profesional solicitar cita.
- 8. **Pruebas de laboratorio, Pruebas de imagen, Otras Pruebas e Interconsultas**: Accederá el profesional a la pantalla de nueva Solicitud del tipo seleccionado, en la que se encontrará registrado el diagnóstico en el árbol de diagnósticos activos**.**

#### **Observaciones**

El apartado **Observaciones** es el quinto de los apartados de la hoja de consulta.

Es común a todos los profesionales, sin importar su categoría.

- − Una caja de texto editable donde el profesional puede introducir texto de forma manual
- − Una caja de texto donde la aplicación introduce texto automáticamente y no es modificable por el profesional.

#### Ejemplo de visualización:

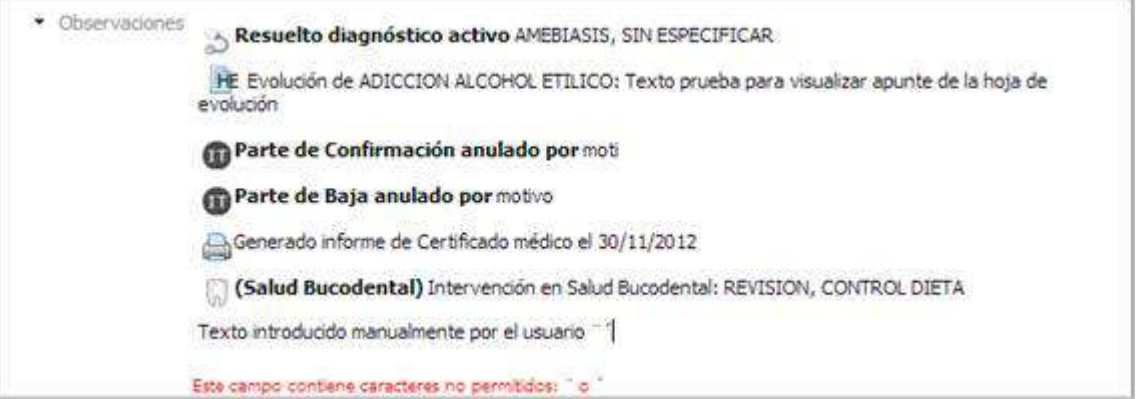

## Ayudadores

Si la consulta está en modo edición, se muestra un menú desplegable si el profesional pulsa sobre ▼ del apartado 'Observaciones' del Informe de consulta.

Los elementos que forman parte de este ayudador son:

− Informes

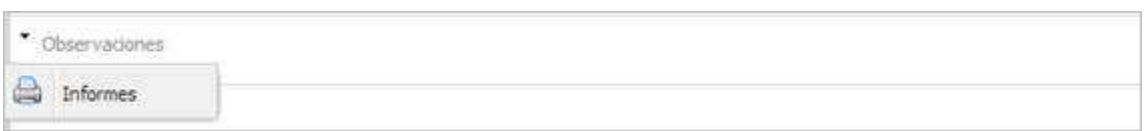

#### **Plan**

El apartado **Plan** es el sexto de los apartados de la hoja de consulta.

Es común a todos los profesionales, pero el título depende de la categoría:

- − Médico / Inspector, Fisioterapeuta, Técnico Superior **Plan**
- − Enfermería **Plan de cuidados**
- − Trabajador Social **Recursos propuestos / Idóneos**

Está compuesta por dos partes:

- − Una caja de texto editable donde el profesional puede introducir texto de forma manual
- − Una caja de texto donde la aplicación introduce texto automáticamente y no es modificable por el profesional.

Ejemplo de visualización:

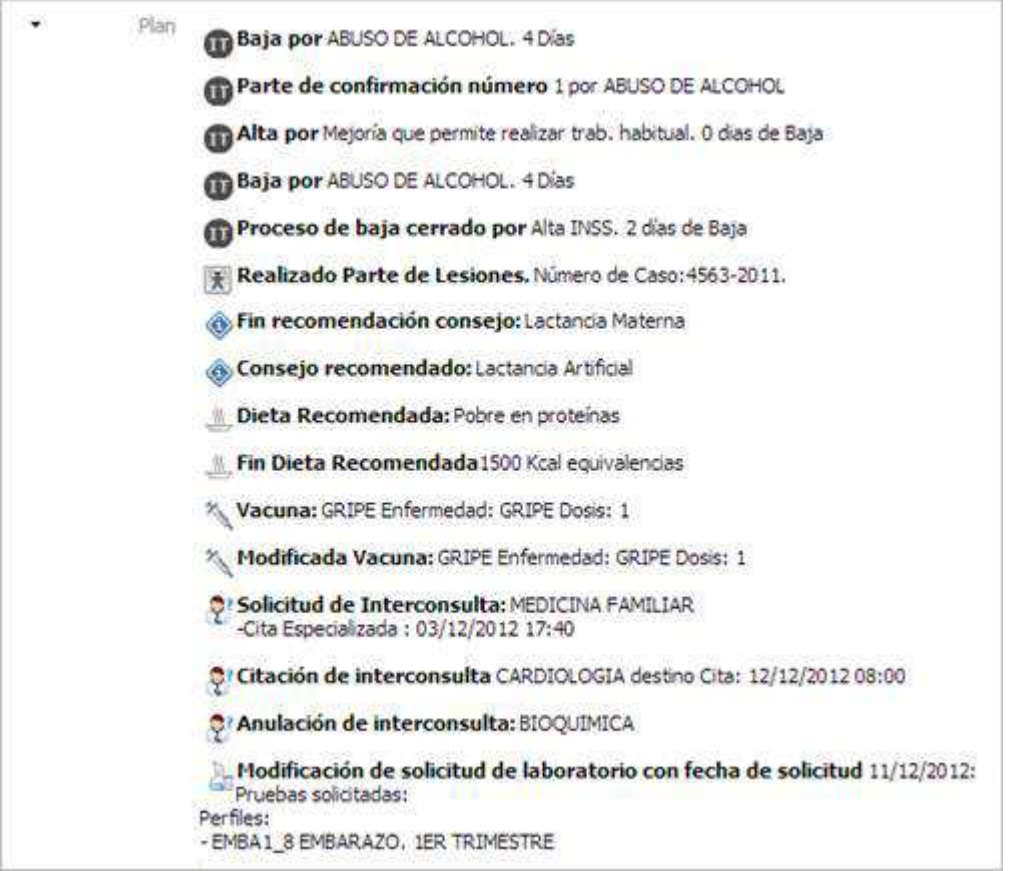

## **Técnicas Realizadas**

Check que indican las técnicas empleadas: **inyectables**, **curas**, **otras técnicas** y **extracciones**, ninguno marcado por defecto.

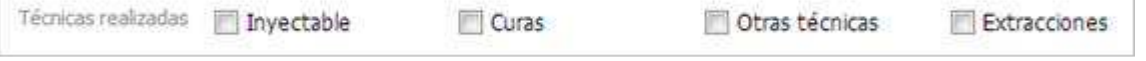

Al marcar alguno de estos check se registrará en el apartado 'Plan de cuidados' de la consulta desde la que se ha realizado la acción.

## **Cierre de la historia clínica**

Para realizar el cierre controlado de la historia clínica se dispone de las siguientes opciones:

- − Botón cierre pantalla
- Botón cancelar
- − Botón Firmar
- − Botón Firmar e imprimir

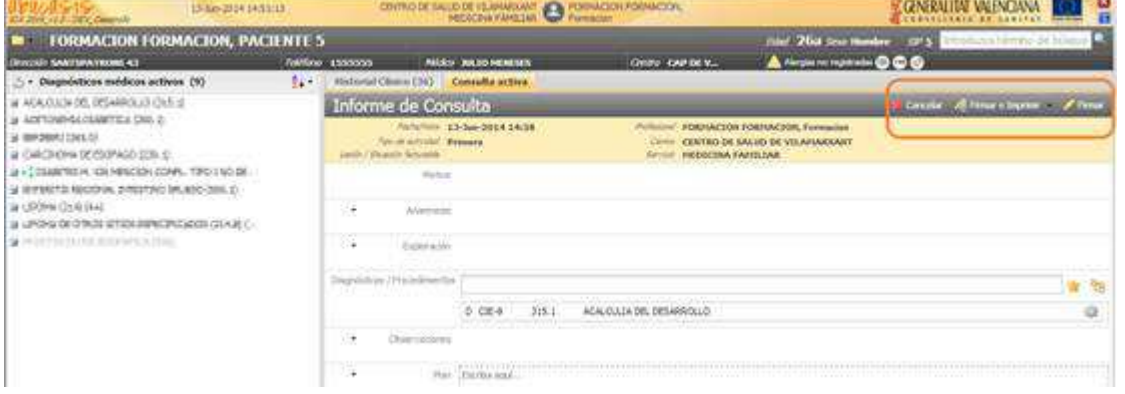

Para realizar el cierre de la historia clínica mediante una cancelación al pulsar el Aspa **(A)** o el botón **Cancelar**, **x** Cancelar, se aplicará el siguiente algoritmo:

1) Si existe una consulta en edición a) Es cancelable

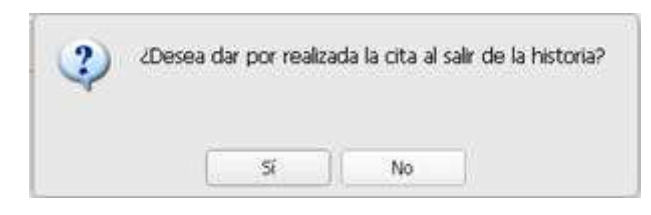

#### b) Si no es cancelable

Se muestra un aviso al usuario indicando que la consulta no es cancelable y no se cierra la historia clínica

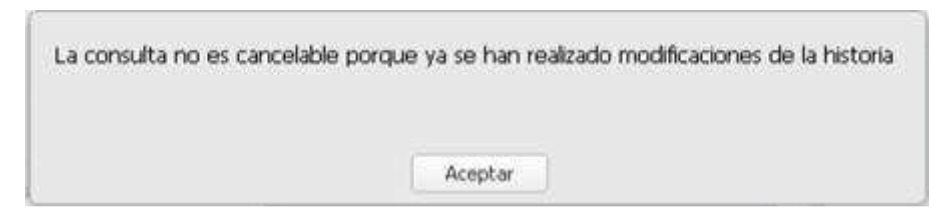

- 2) Si no existe una consulta en edición
	- a) El origen es una cita pendiente

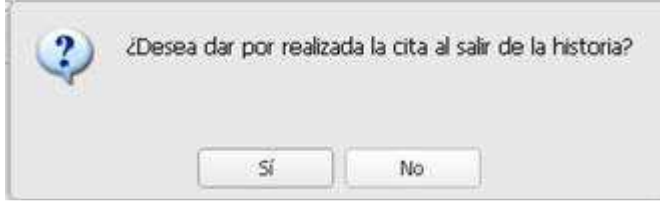

b) Si no es una cita pendiente, se cierra la historia clínica.

Para realizar el cierre de la historia clínica mediante una firma se pulsará a las opciones '**Firmar**' o '**Firmar e imprimir' e** Firmar e Imprimir

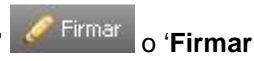

## **Impresión de la consulta.**

Se puede imprimir la consulta una vez esté finalizada, desde las siguientes opciones:

- − Pulsando una vez finalizada la consulta sobre la opción
- − Desde el 'Historial Clínico' seleccionando una o varias de las consultas realizadas desde la historia clínica,

Imprimir existentes en el histórico de consultas del paciente, y pulsando

El nuevo informe de consulta se imprime siempre en castellano/valenciano.

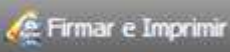